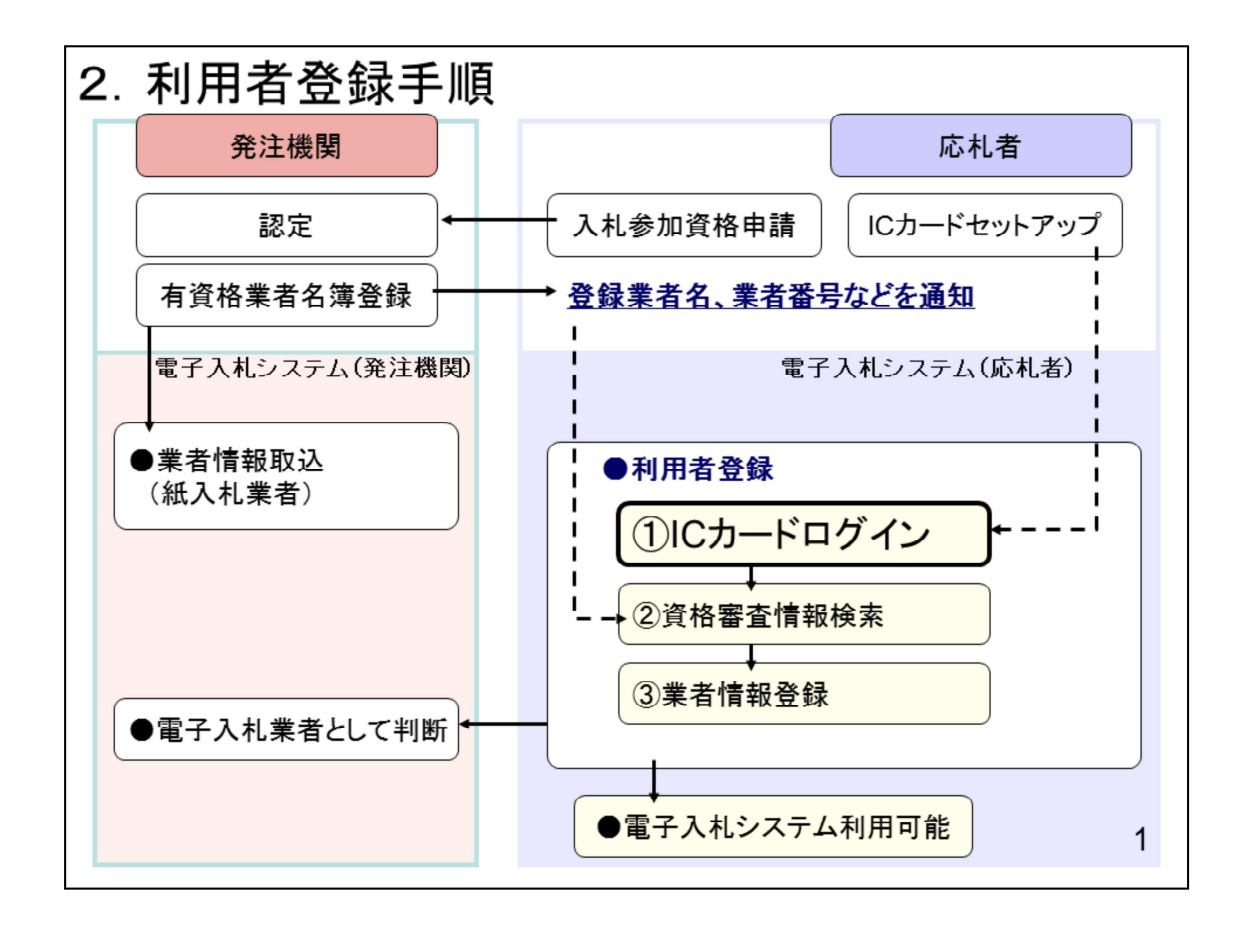

次に利用者登録の操作イメージを紹介します。 利用者登録は

- 1.ICカードのログイン
- 2.資格審査情報の検索
- 3.業者情報登録

の操作をしていただきます。

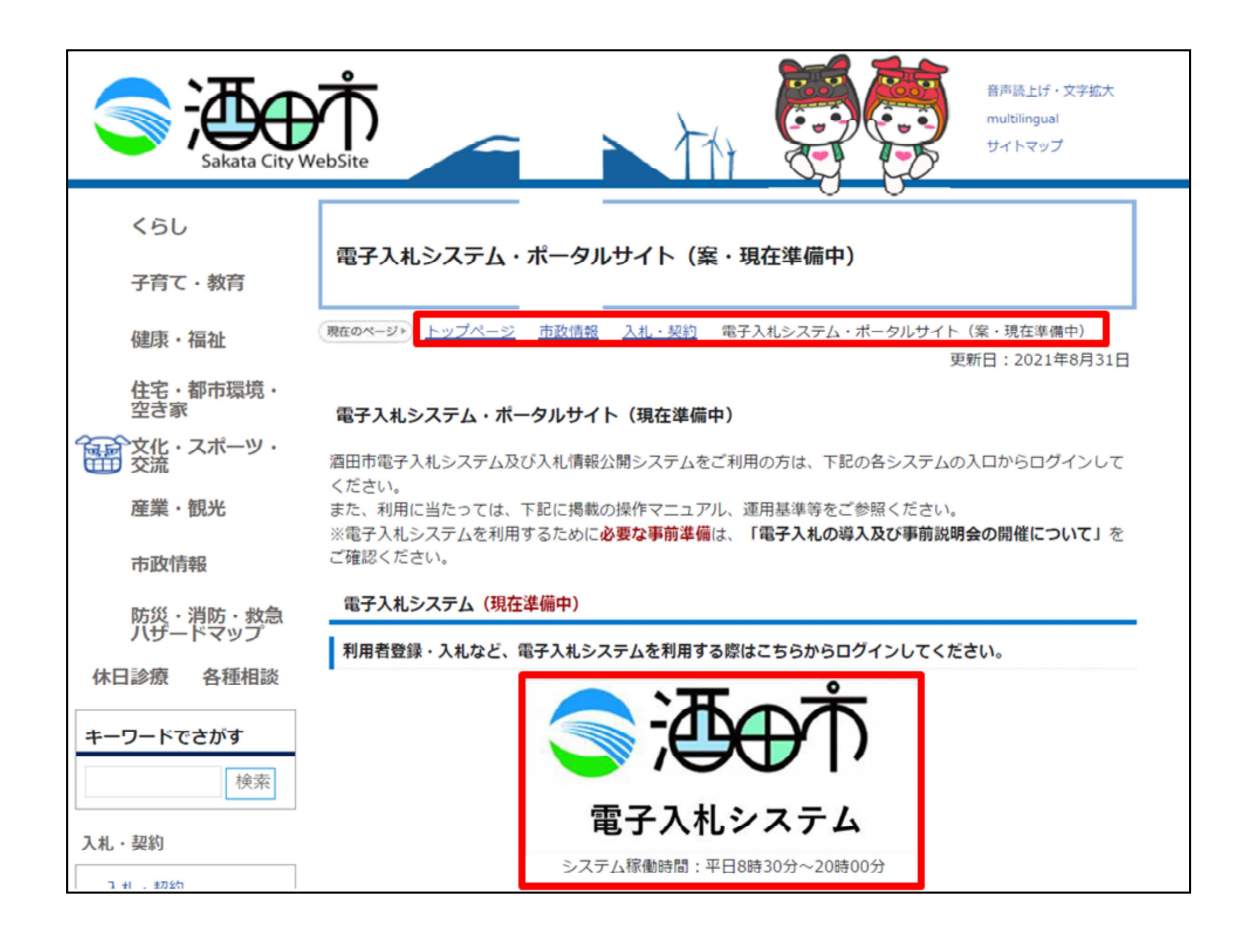

酒田市のホームページから電子入札システムに入ります。

トップページ⇒市政情報⇒入札契約⇒電子入札システムポータルサイトと進み 、電子入札システムのバナーをクリックします。

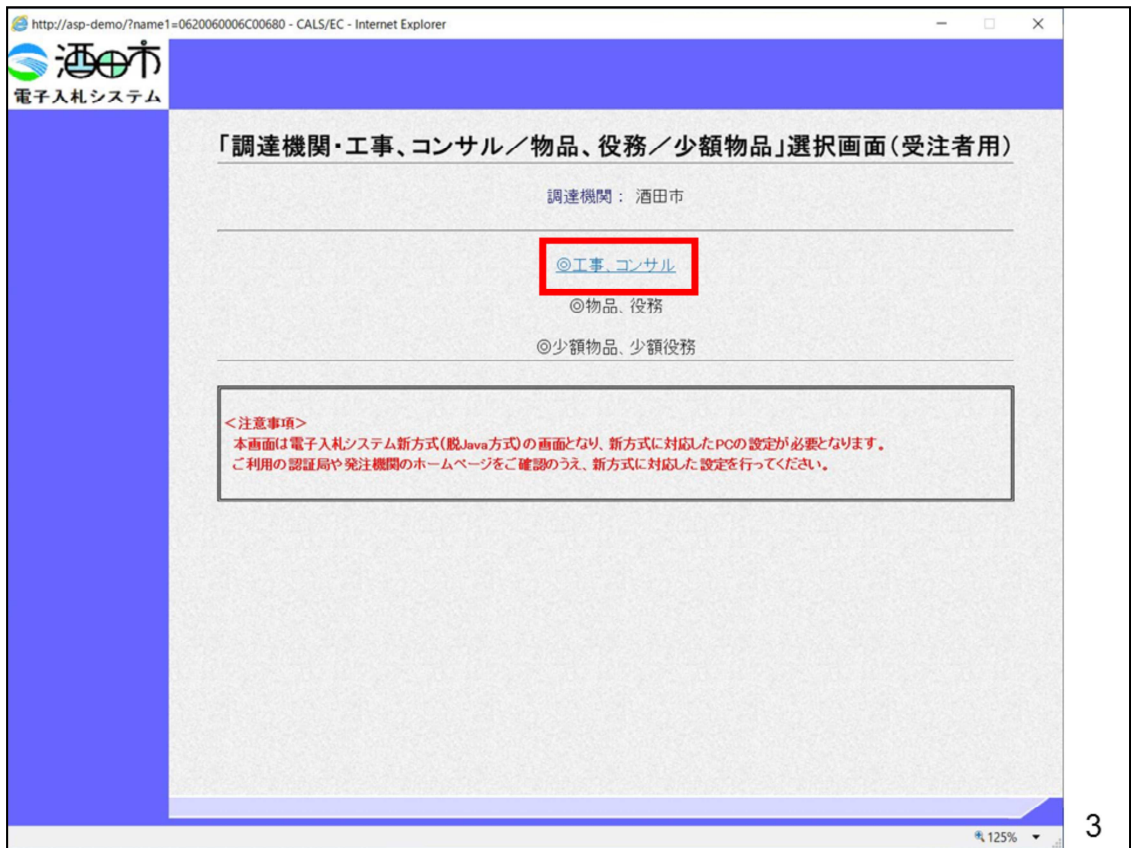

電子入札システムのトップページが表示されますので、工事・コンサルをク リックします

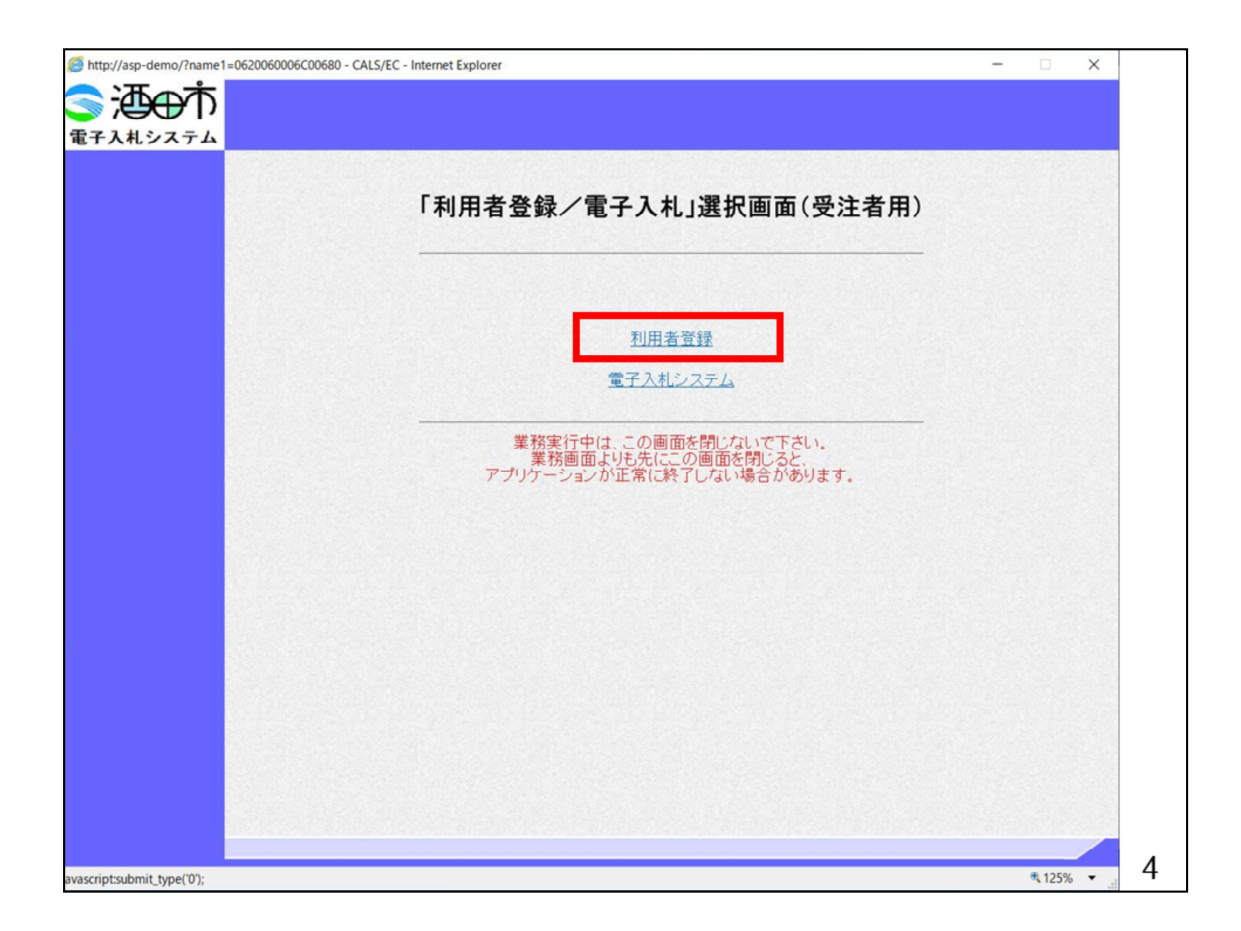

利用者登録をクリックします

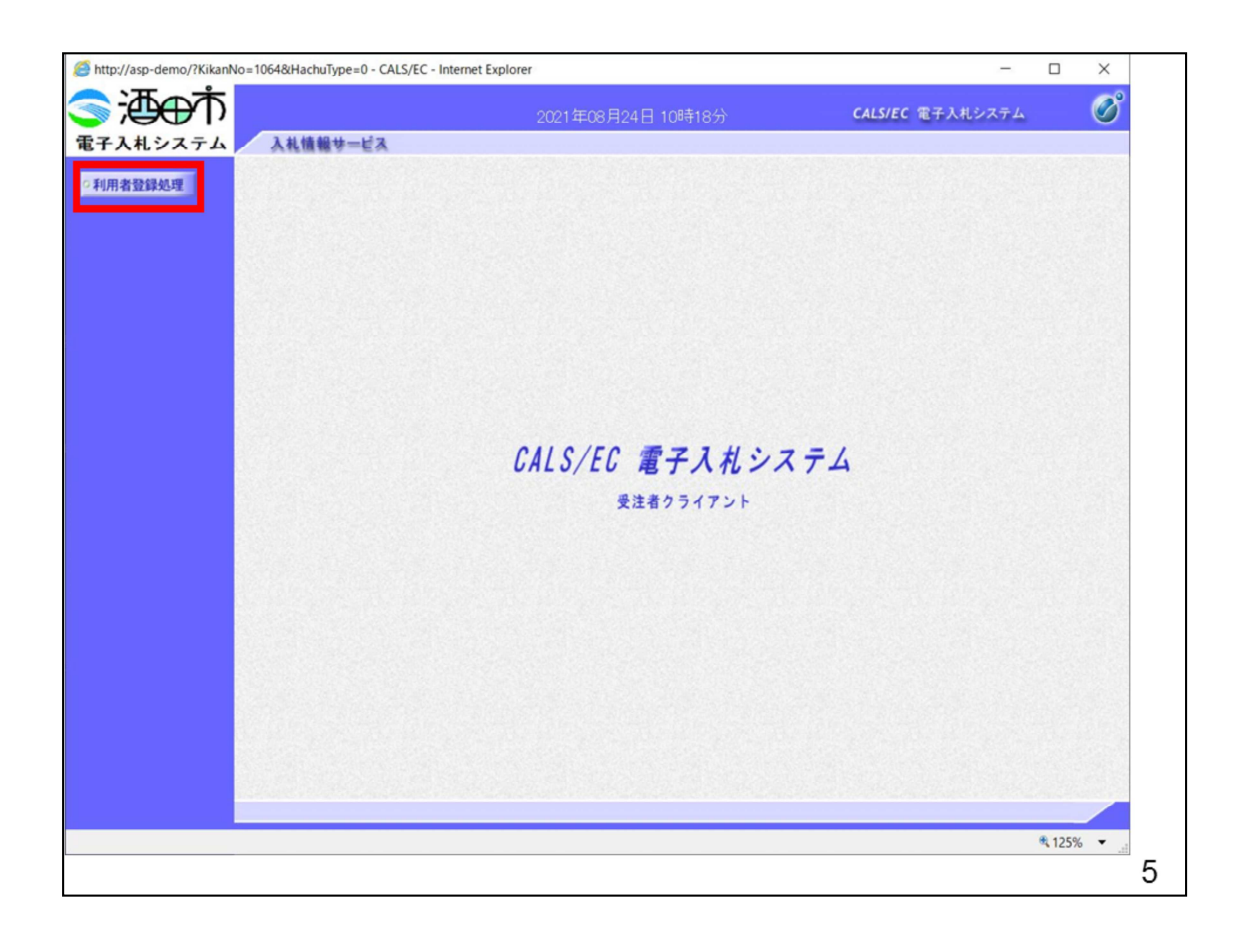

利用者登録処理をクリックします

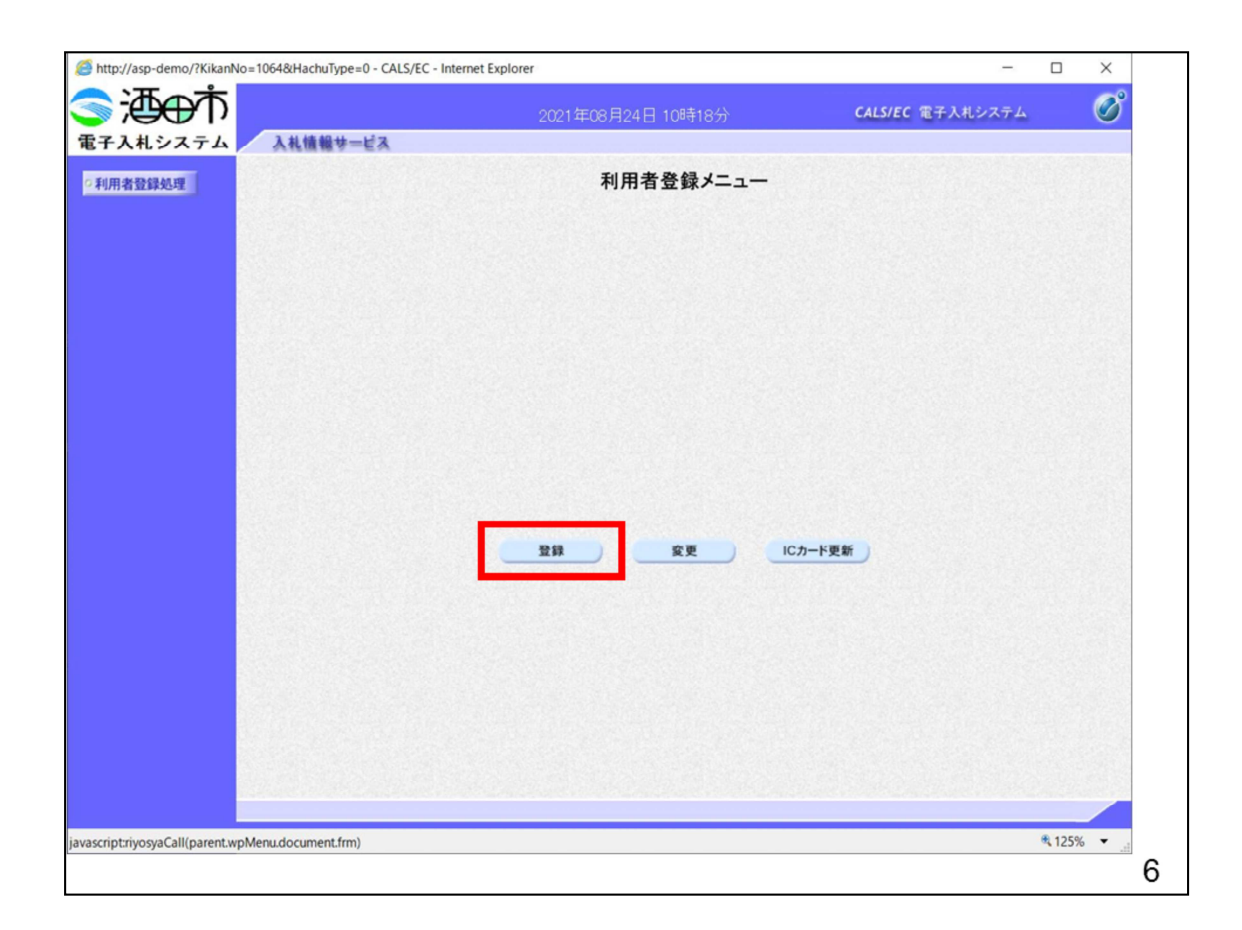

登録ボタンをクリックします。

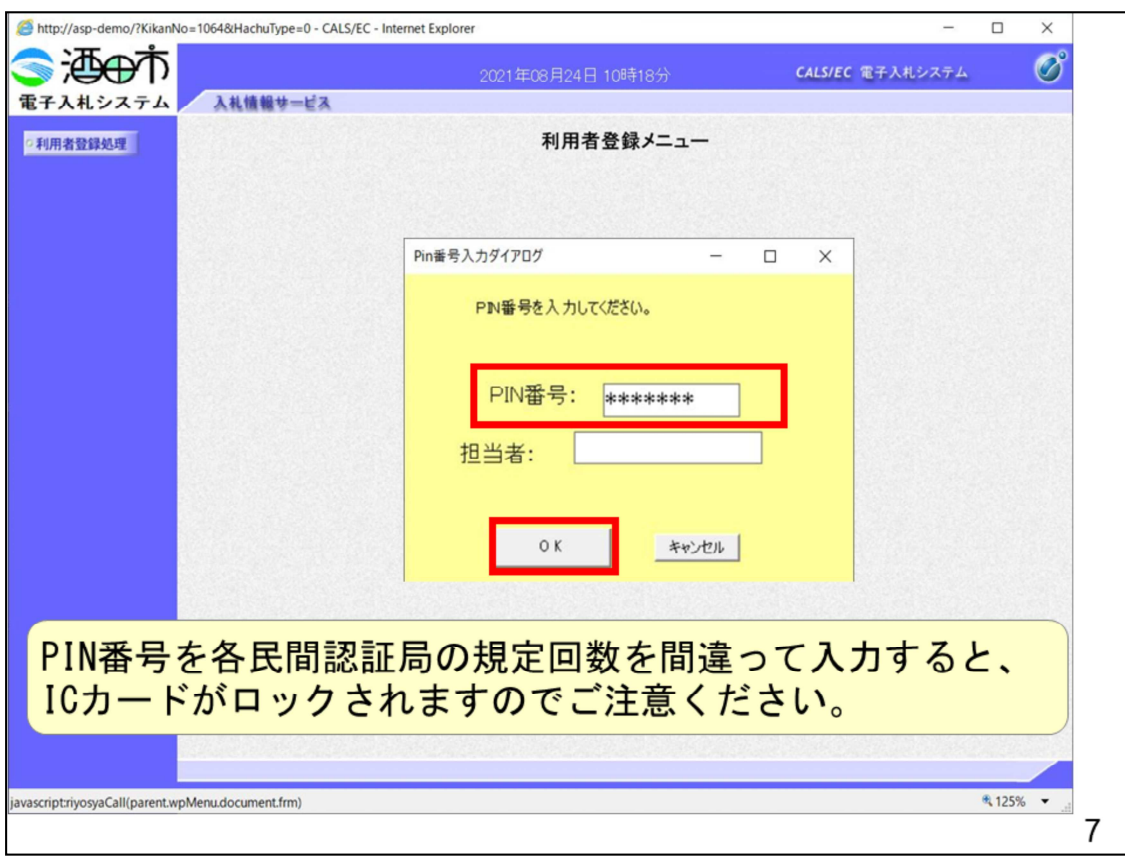

⻩⾊い画⾯が表示されますので、PIN番号に⺠間認証局から通知されたPIN番号 を入⼒します。

注意する点は数回連続して間違えるとICカードがロックされてしまい、ICカー ドがご利⽤できなくなりますので、ご注意ください。

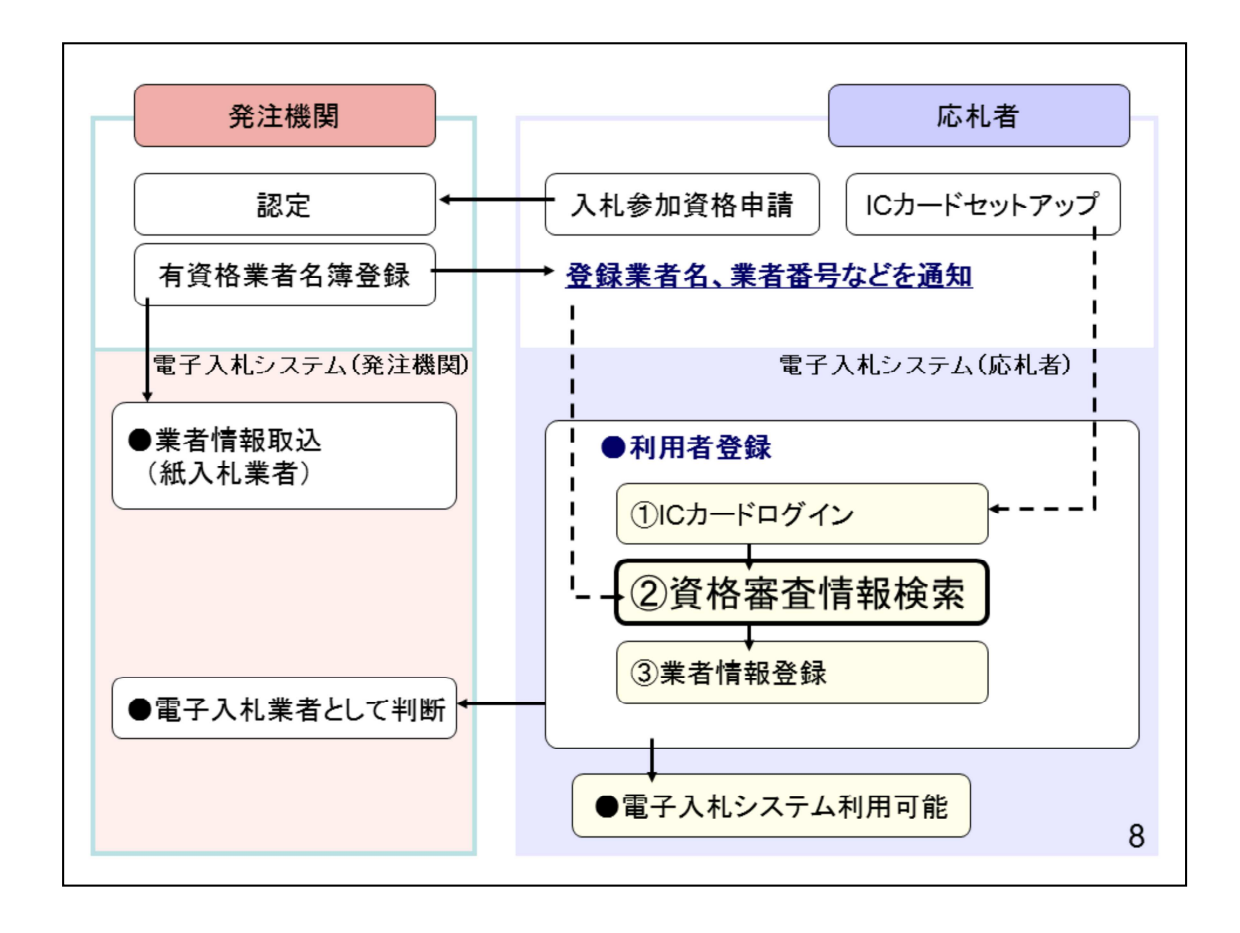

OKボタンをクリックします

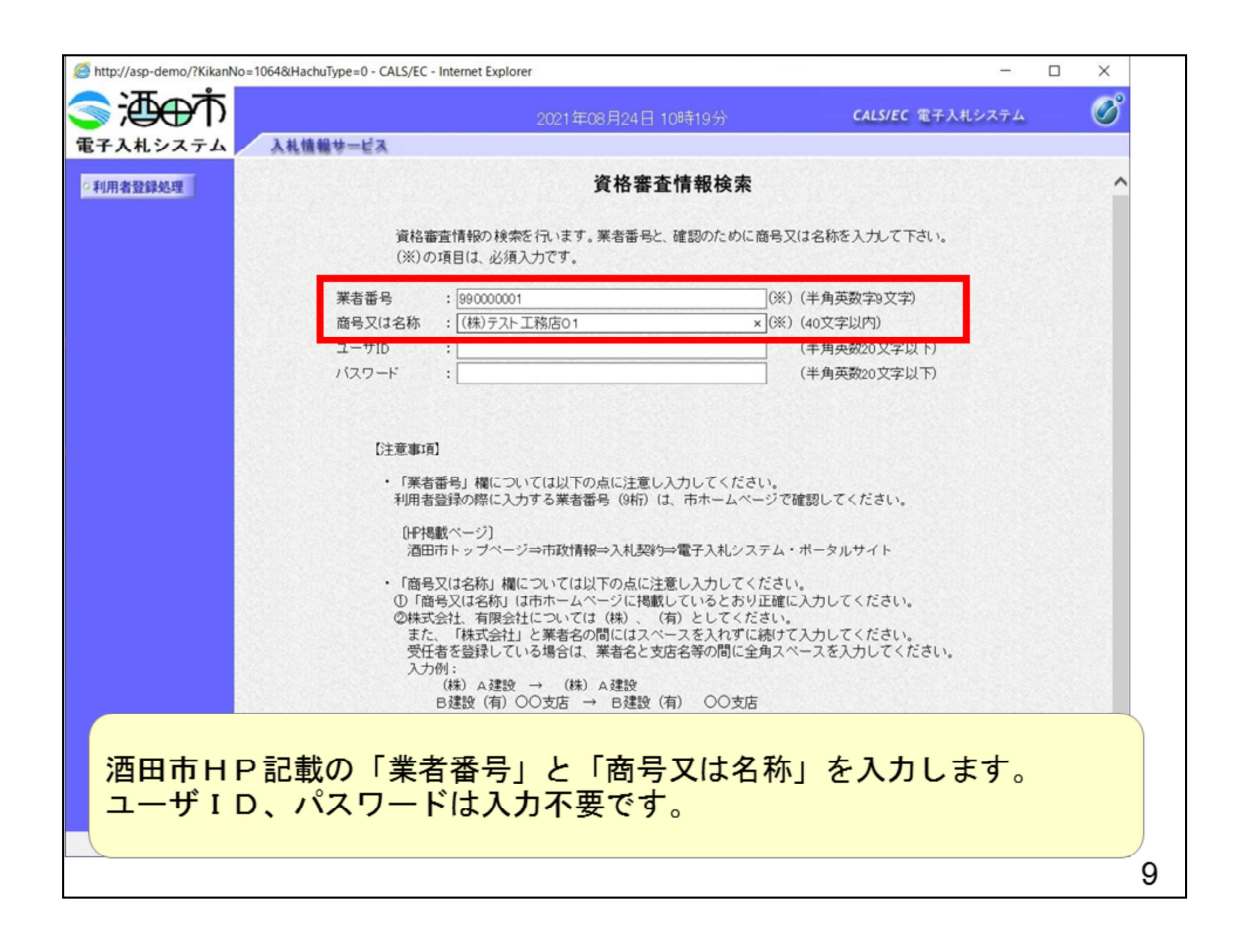

資格審査情報検索画面の

- ・業者番号
- ・商号又は名称

に酒田市様HPに掲載された「業者番号」と「商号又は名称」を入力します。

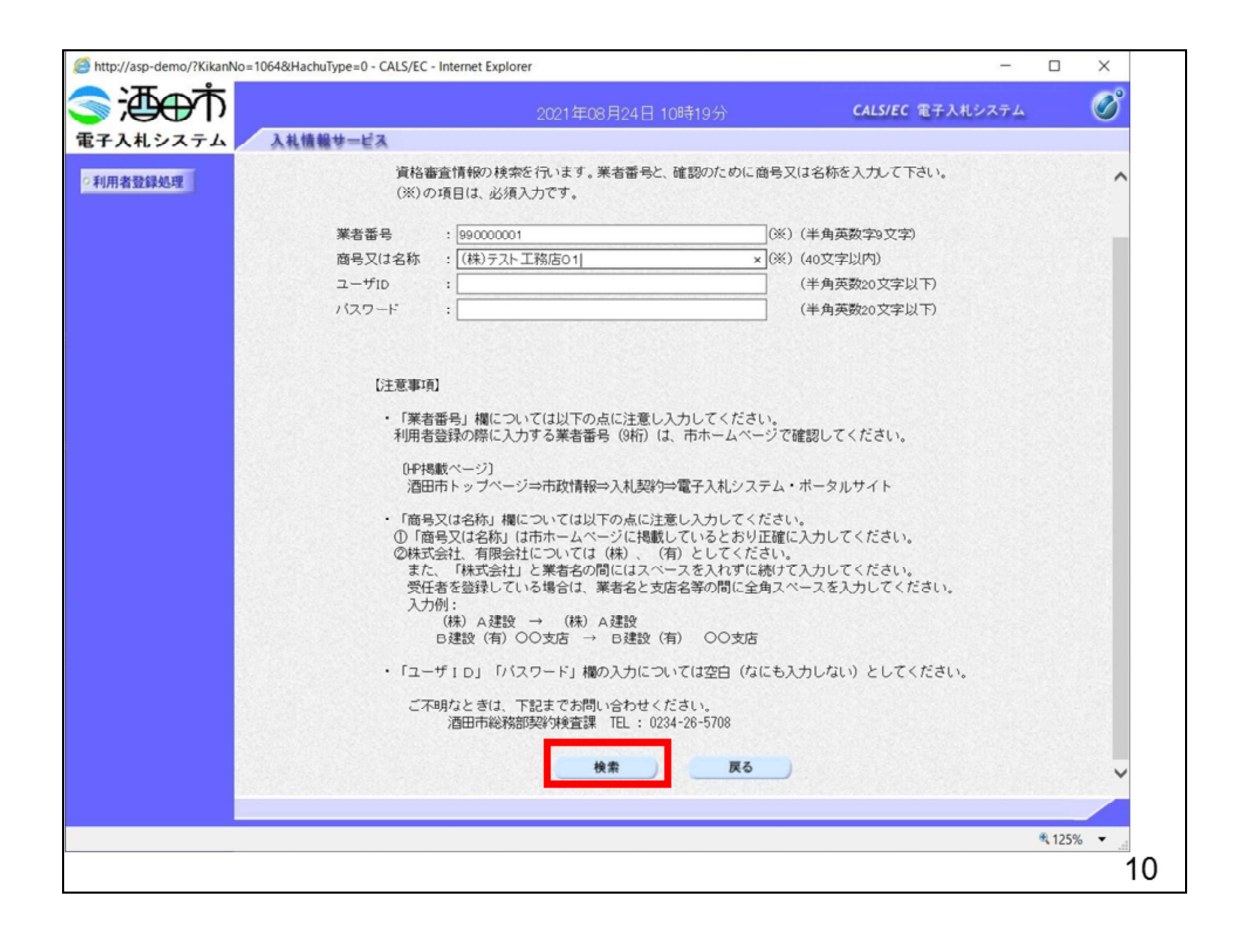

検索をクリックします。

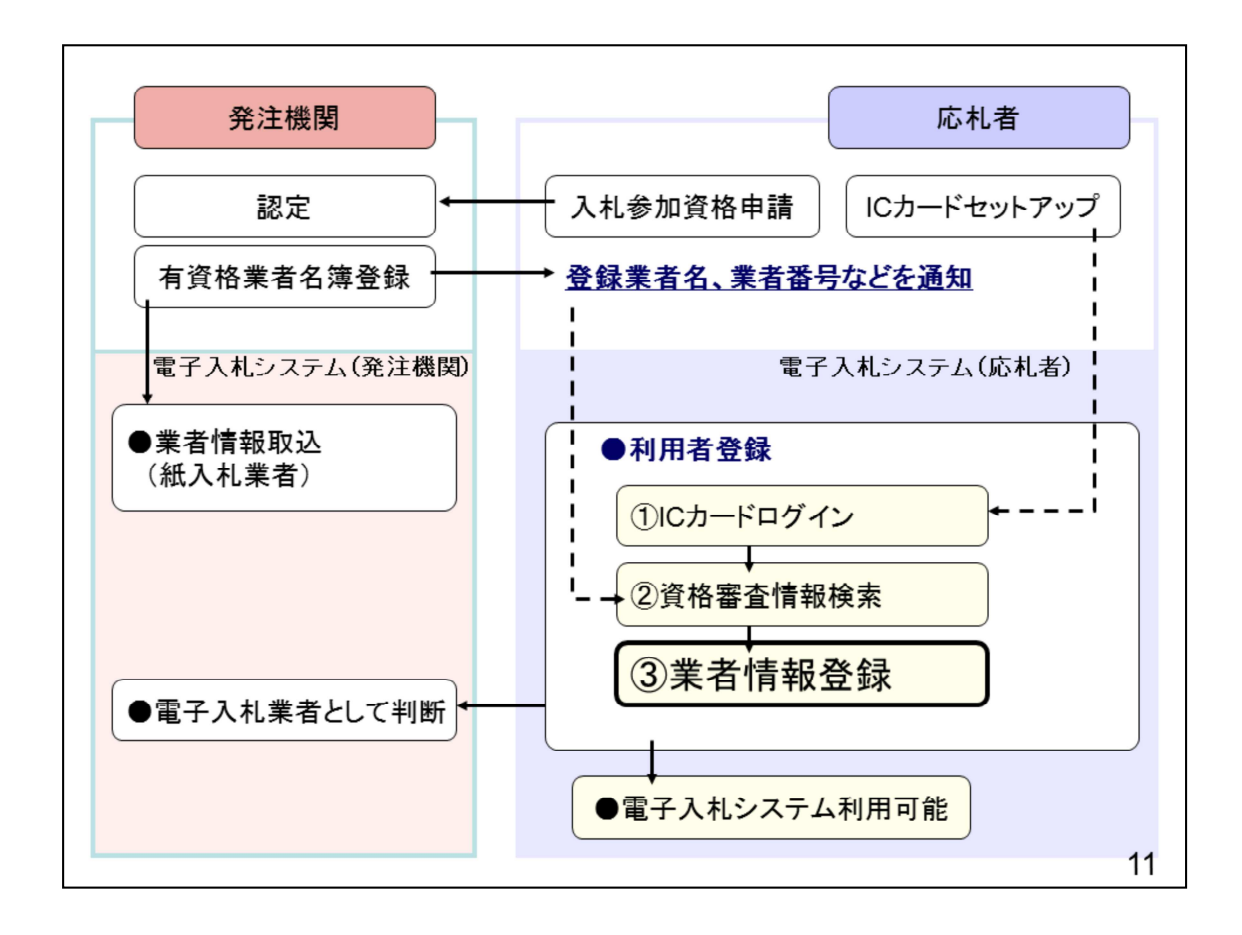

検索をしたら業者情報を登録します。

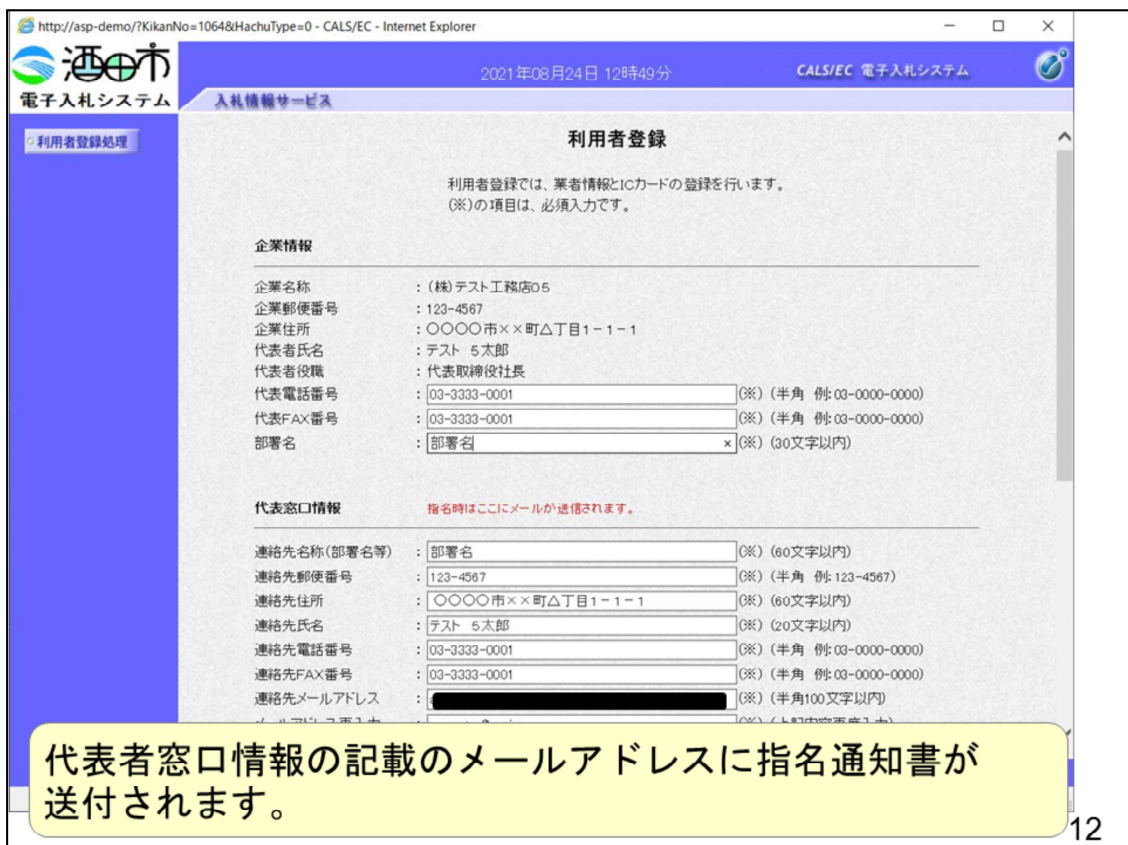

白抜きの項目を入力していただきます。

代表者窓口情報には指名通知書のメールが送られます。

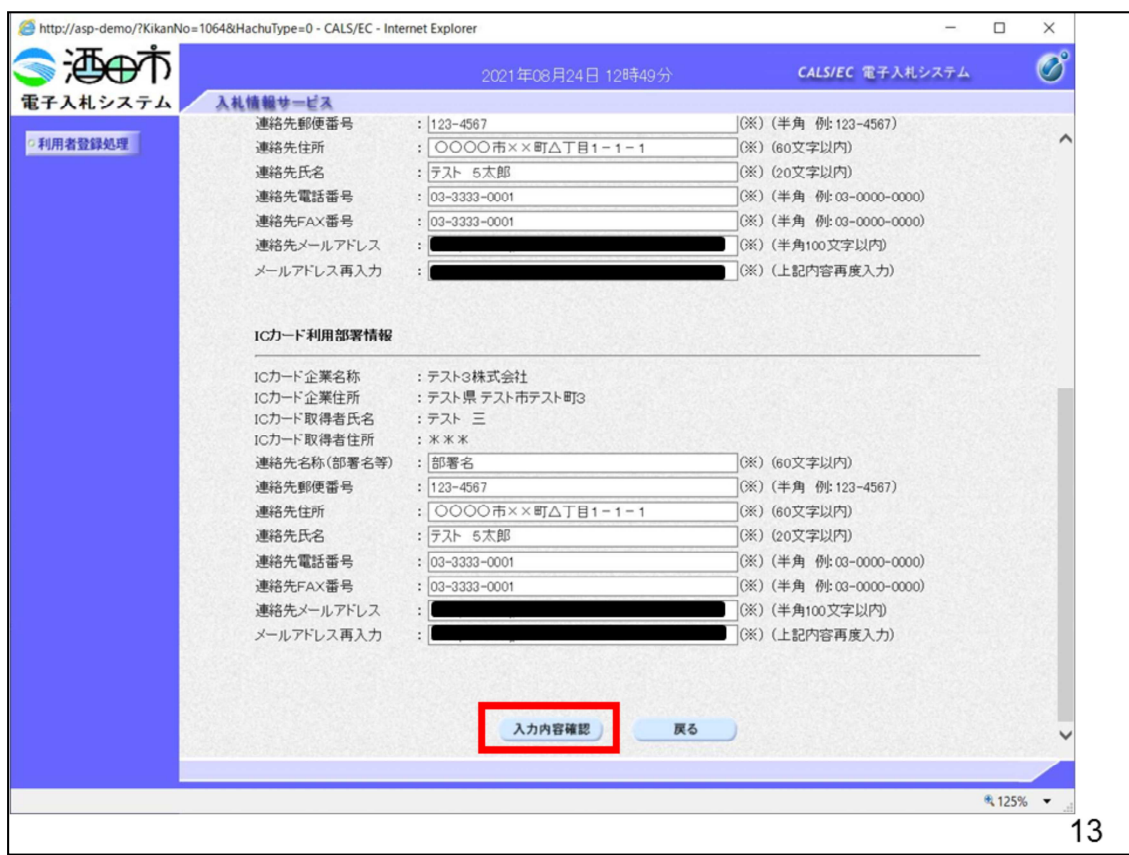

全ての項目を入⼒したら内容確認ボタンをクリックします。

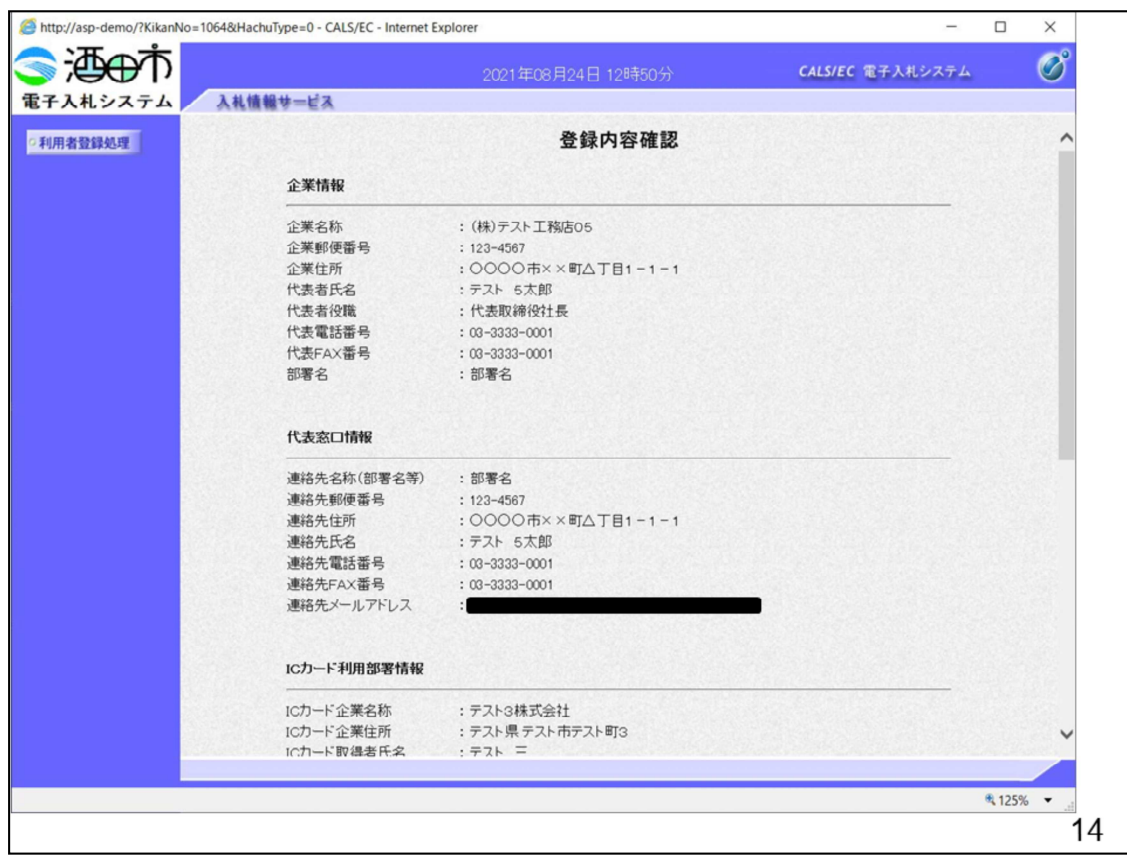

入⼒した内容を確認してください。

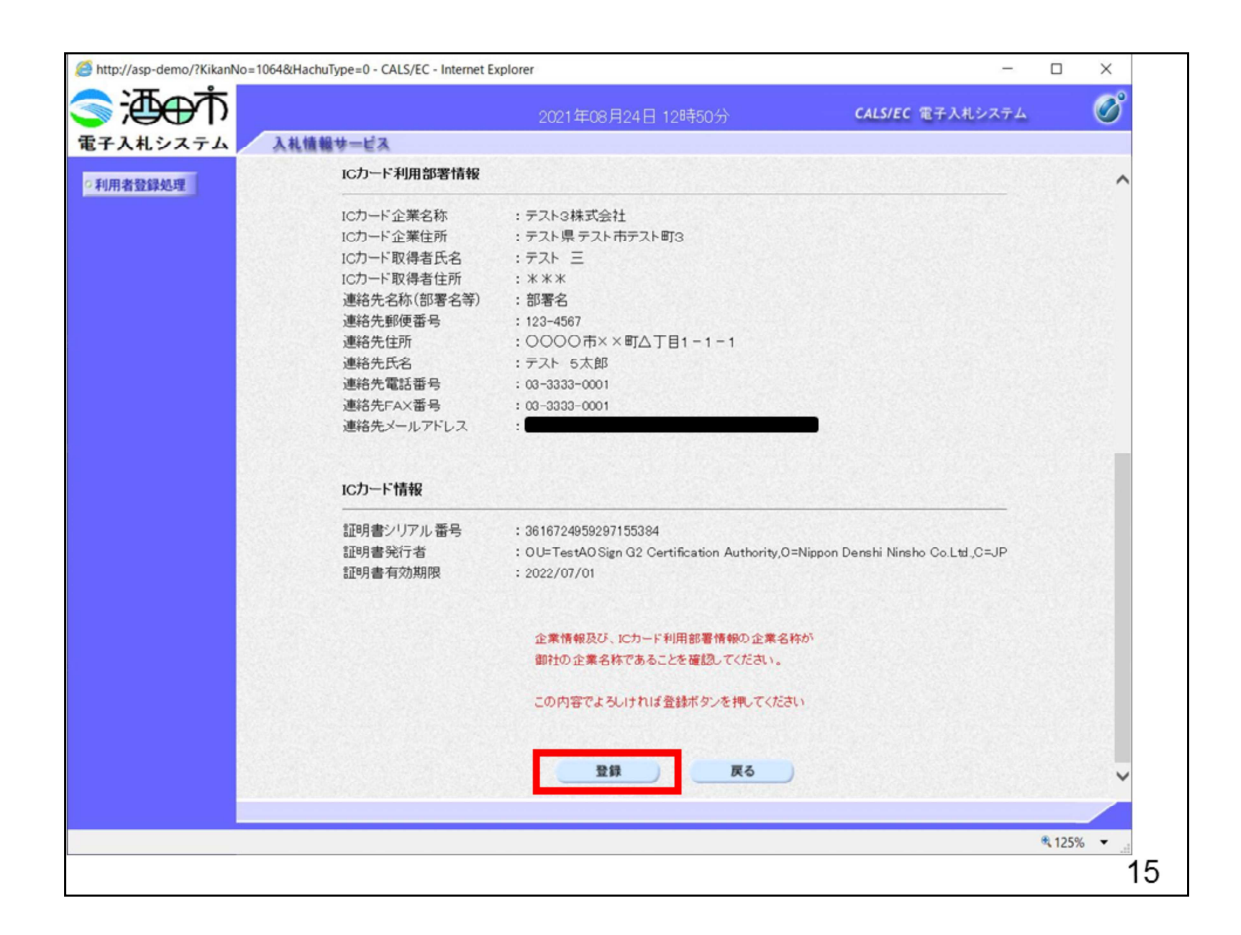

登録ボタンをクリックします

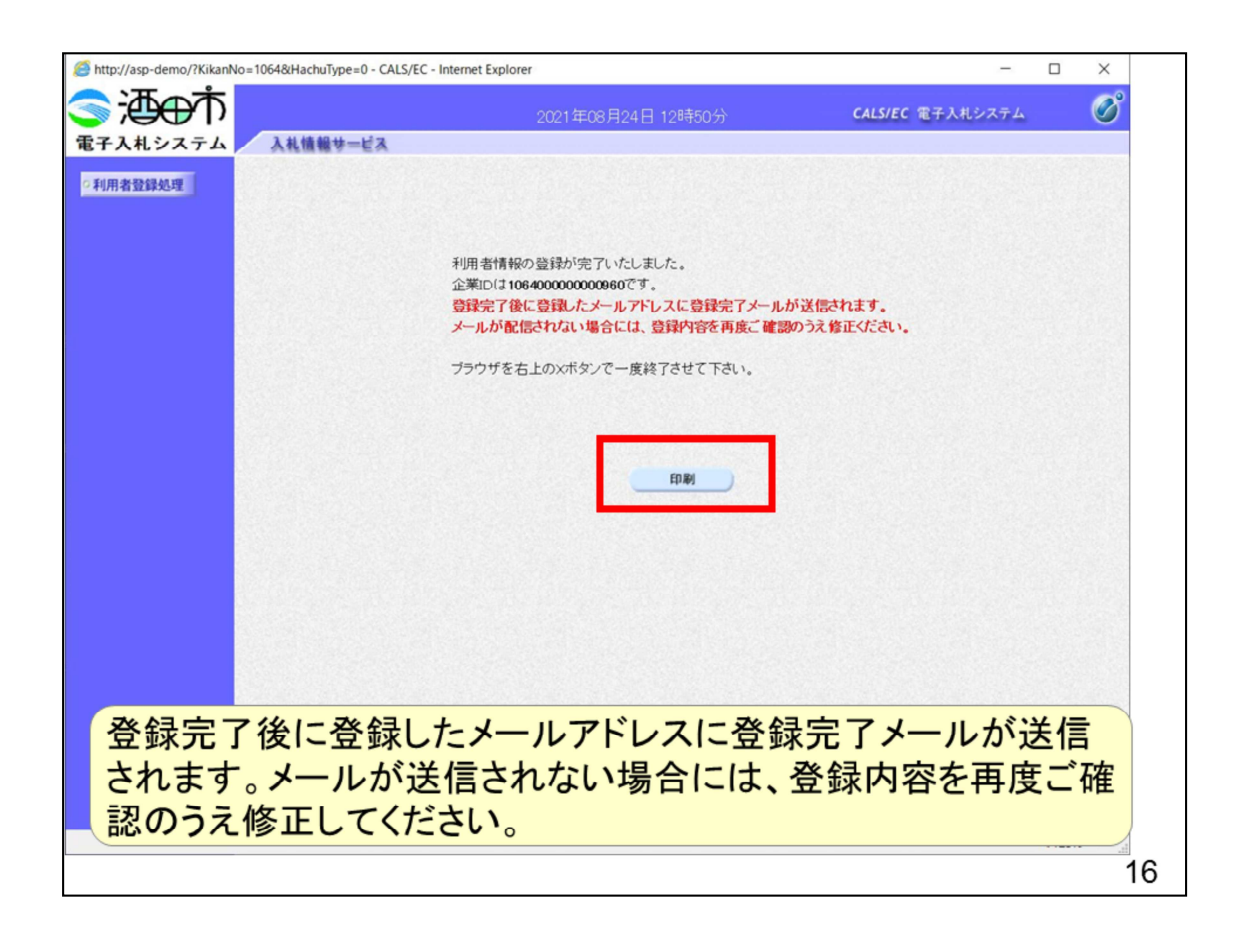

以上で利⽤者登録の操作は登録は完了となります。 印刷ボタンを押して内容控えを印刷してください

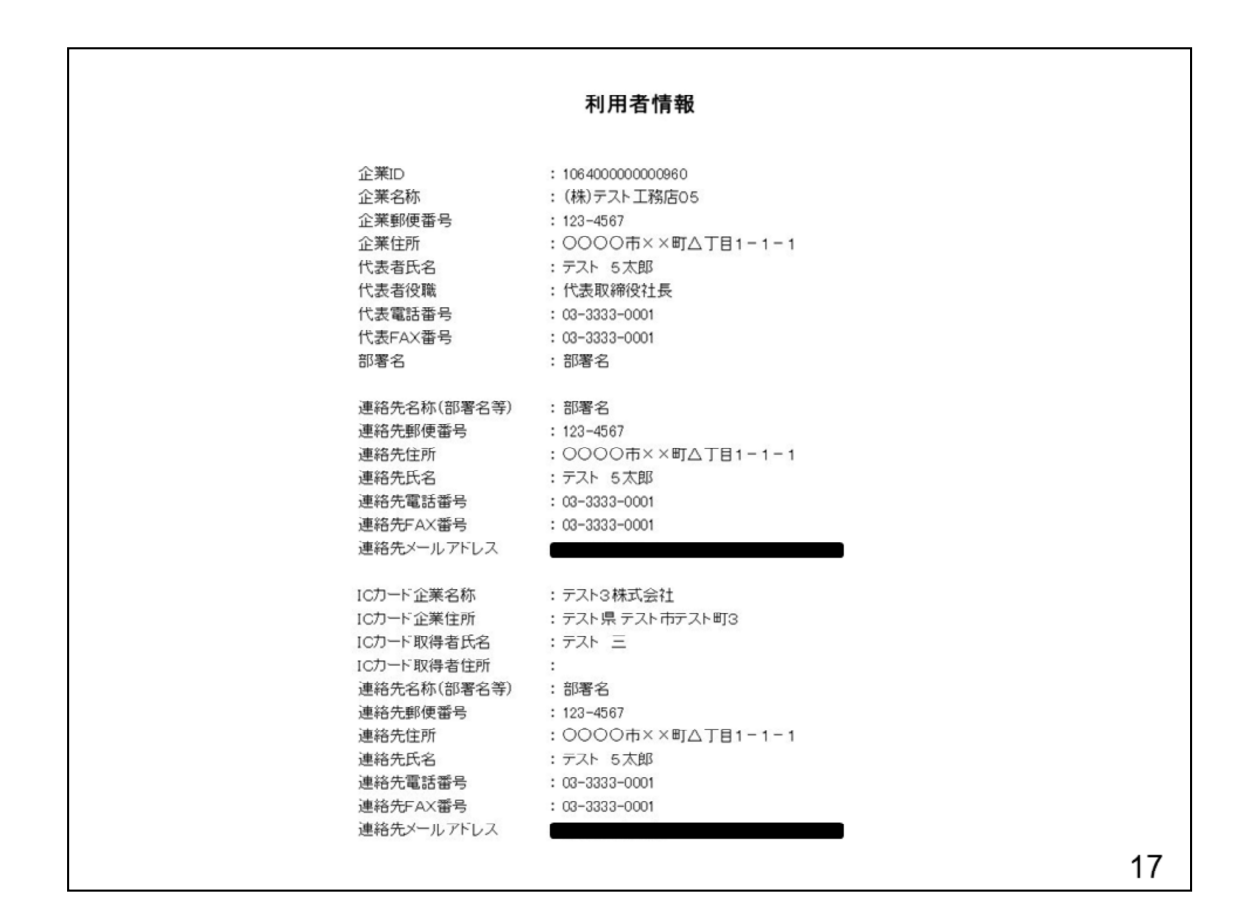

印刷はブラウザの機能で印刷してください。